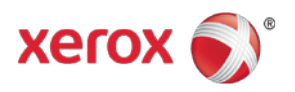

## WorkCentre 3315/3325 Software Upgrade Installation Instructions

## **Manual upgrade using Internet Services**

This section provides instructions to upgrade machine software over the network via **Xerox CentreWare Internet Services (CWIS)**.

## **Information Checklist**

Before starting the procedure, please ensure that the following items are available and / or the tasks have been performed:

- 1. The Software Upgrade file is obtained from the Xerox web site using the links earlier in this document. **IMPORTANT:** It is important to obtain the correct upgrade file for your particular model of machine.
- 2. If you are performing the upgrade on a network connected machine, ensure that the machine is online before continuing. TCP/IP and HTTP protocols must be enabled on the machine so that the machine web browser can be accessed. Obtain the *IP address* of the machine you want to upgrade.

## **Procedure**

- 1. Open the web browser from your Workstation.
- 2. Enter the *IP Address* of the machine in the Address bar and select **[Enter]**.
- 3. Login by clicking on the Login link at the top of the page and enter the Admin ID and Password.
- 4. Verify that Firmware Upgrade is enabled:
	- a. Click on the **[Properties]** tab.
	- b. Click on the **[Security]** link on the left
	- c. Click on the **[System Security]** link on the left
	- d. Click on **[Feature Management]**
	- e. Check the **Enable** checkbox for **Firmware Upgrade** and click **Apply**
- 5. Click on the **[Support]** tab.
- 6. Click on **[Firmware Upgrade]** on the left
- 7. Click on the **[Upgrade Wizard]** button on the upper right hand corner
- 8. Locate and select the software upgrade file obtained earlier. The firmware file will have an extension **.hd**.
- 9. Click **[Next].** The firmware will go through a firmware verification step.
- 10. Click **[Next]** to start the download process.
- **Note 1:** Please use ASCII characters only in file path.
- **Note 2:** Software Installation will begin several minutes after the software file has been submitted to the machine. Once Installation has begun all Internet Services from this machine will be lost, including this Web User Interface.

Once the download is complete, print a Configuration Report to verify the firmware version.

© 2012 Xerox Corporation. All Rights Reserved. Xerox®, Xerox and Design®, and WorkCentre® are trademarks of Xerox Corporation in the United States and/or other countries.